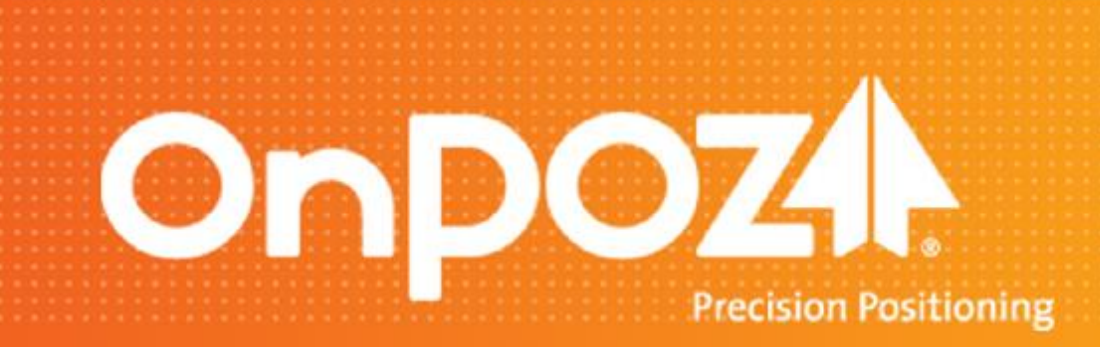

### *Getting Started with the eXplorist Pro 10 and EZSurv™*

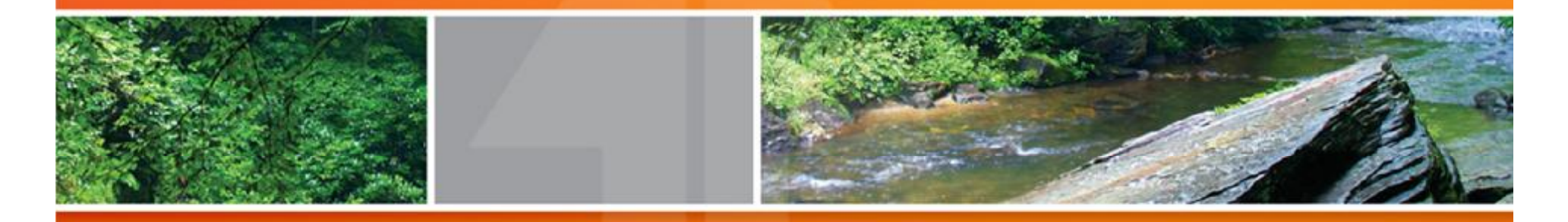

This Getting Started is meant to help quickly get started, for detailed information, refer to **EZSurv** User Guide available with the software install.

# **Summary**

- Why post-processing ?
- Basic concepts
- Installing and starting EZSurv
- Basic configurations
	- ü Default settings
	- ü Mapping systems
	- ü Options
- Post-Process data
- Analyze data
- **Export GIS features**

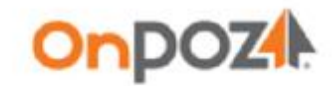

# **EZSurv - Why post-processing ?**

To enhance the GNSS receiver accuracy, reliability and consistency.

Both Plan View display 480 points recorded without moving the Pro10 (same position).

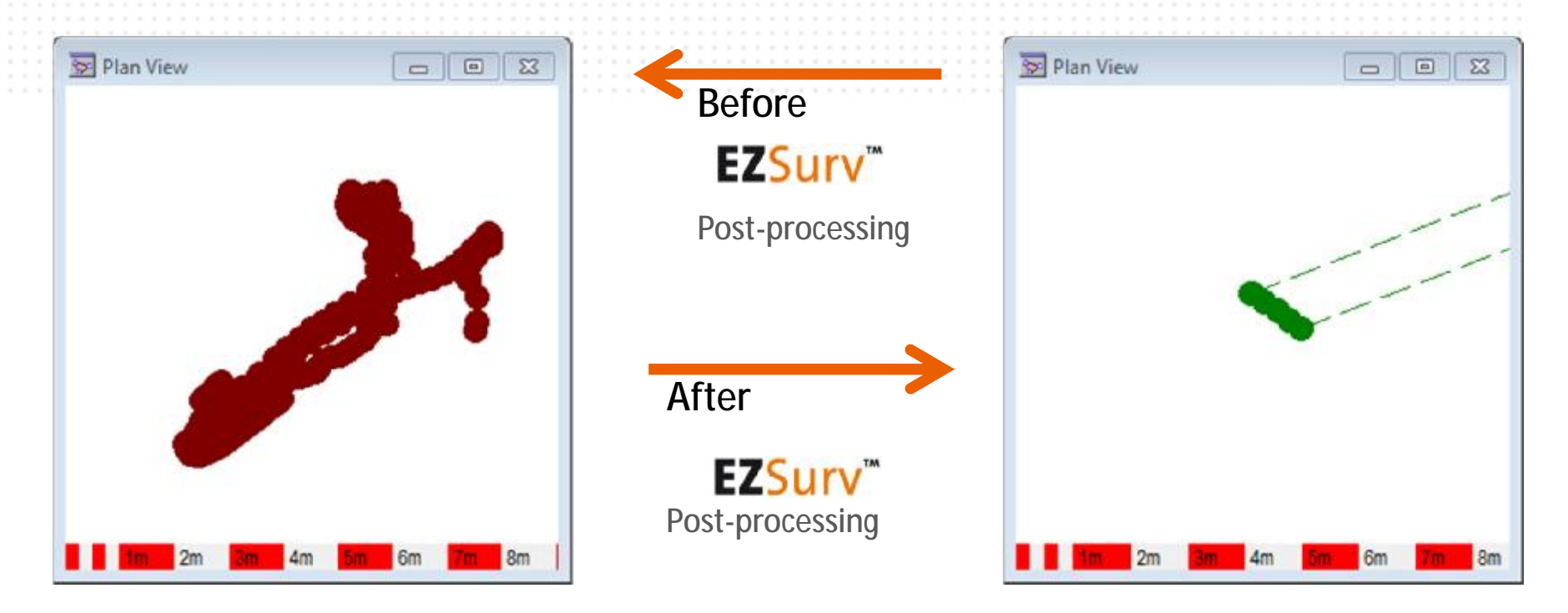

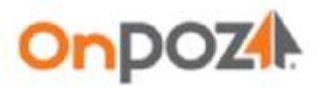

### **EZSurv - Basic concepts**

- Differential post-processing is a relative positioning mode, the resulting positions are relative to a reference point called a **Base**. The relative accuracy of the positioning depends on the distance between the base and the quality of the field data. Data from many Base Stations are available on the Internet.
- EZSurv post-processes **trajectories**.

**Trajectories** are created when a rover file (with raw GNSS data) is combined with a Base Station data file (covering the rover file time span). Trajectory may or may not include features.

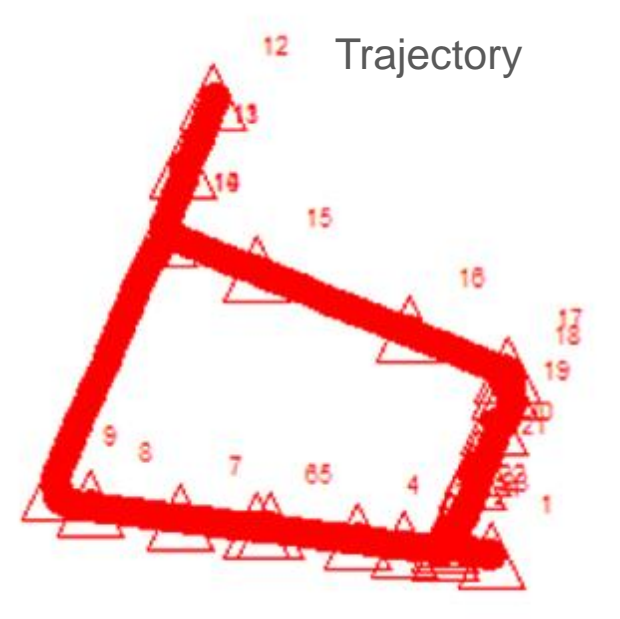

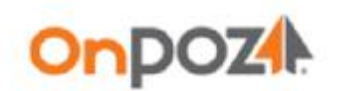

# **Installing and starting EZSurv**

*Prior to install EZSurv, remove the previous version of all OnPOZ products (GNSS Mobile Services, GNSS Driver for ArcPad , EZTag CE and EZSurv). Two different versions cannot be installed on a same computer.* 

- Download your EZSurv installation package and run **Setup. exe** to install it. Follow the instructions and, if necessary, refer to the **User Guide** delivered with the install.
- Start EZSurv application from the Windows **Start** menu, select **All Programs**, then **Effigis > EZSurv**.
- When starting the application for the first time**,** your license file will be updated directly from the Internet. If you are not connected to the Internet, you will be asked to load your license file at data import to get it:

[OnPOZSupport@Effigis.com.](mailto:OnPOZSupport@Effigis.com)

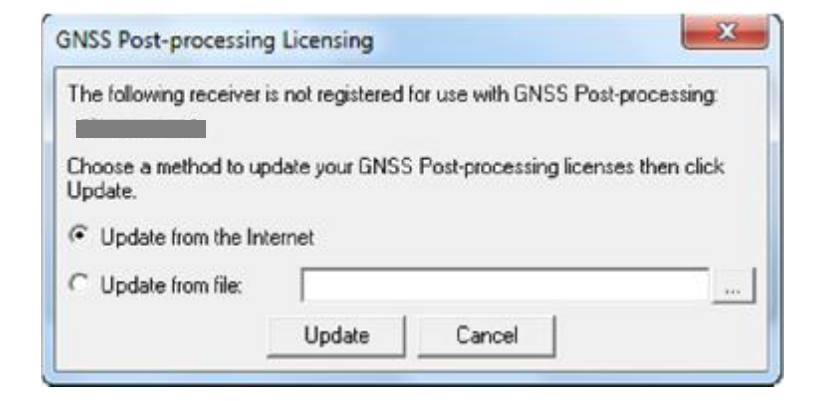

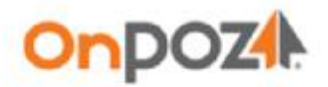

# **Configure Default settings**

**When projects are closed, you can set defaults for all future projects.**

- **Close** the current project from the **File** main menu**.**
- From the **Edit Default** main menu, set the default **Processing Mode** (Differential Positioning is the most accurate mode if you have access to base station data).
- From the **Edit Default** main menu, set the default **Process Parameters**, according to your specifications, set your own process parameters (such as cutoff parameters) and click **OK** to save your settings.
	- Typically, default values should be correct for your needs

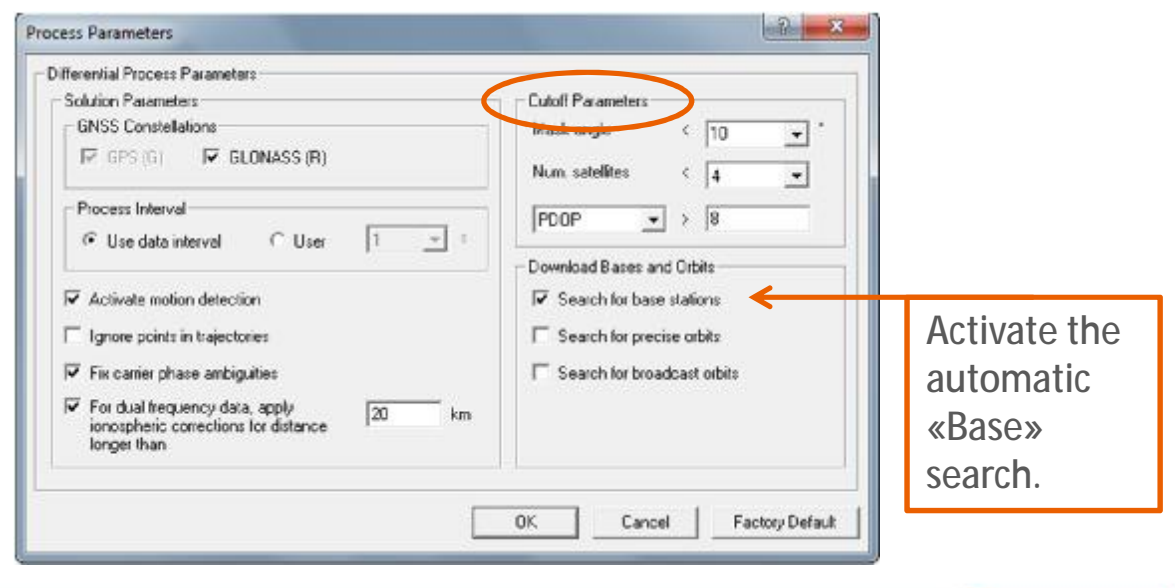

Page 6

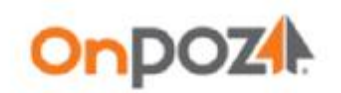

# **Configure Mapping Systems**

Users of GNSS Driverfor ArcPad can use ESRI map projection kit instead of re-creating its projection in EZSurv. To use ESRI projection kit, select the **Format** tab found under **Tools > Options**, then in the Shapefiles section, **Set** your Options. If ESRI product is not installed on your PC, then configure your Mapping system.

- Select a mapping system to display and export your results. You can select it from a list of **Predefined** mapping system found under **Tools > Mapping systems > Selector…**
- If your mapping system is not in the list, you can create a **Custom** one using **Tools > Mapping systems > Editor…** You may need to create a **Datum** prior to **Add** a mapping system. Once your mapping system is created, you can select it with **Tools > Mapping systems > Selector…**  (**Custom** Tab).

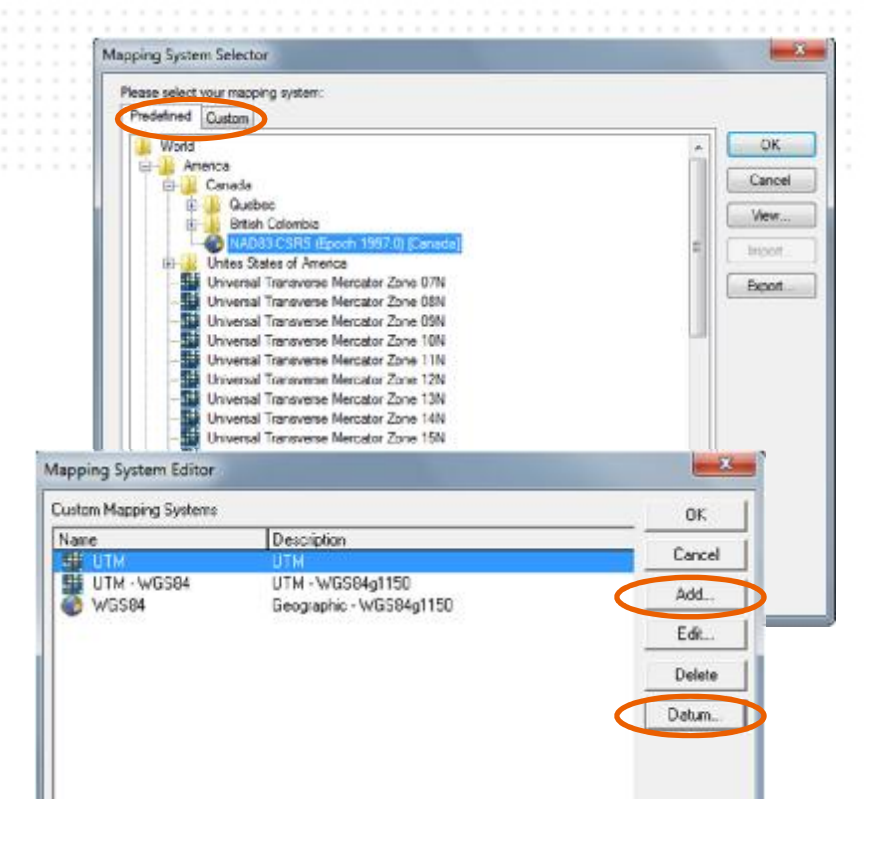

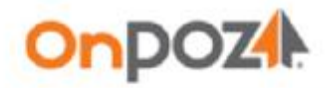

# **Configure Options**

Options are not part of default values. However, the post-processor saves options based on your last modifications.

You may visit the different tabs when using the software for the first time. The most important ones are :

- **Base** (for differential positioning)
- **Combination**

Other options are well explained in the User Guide.

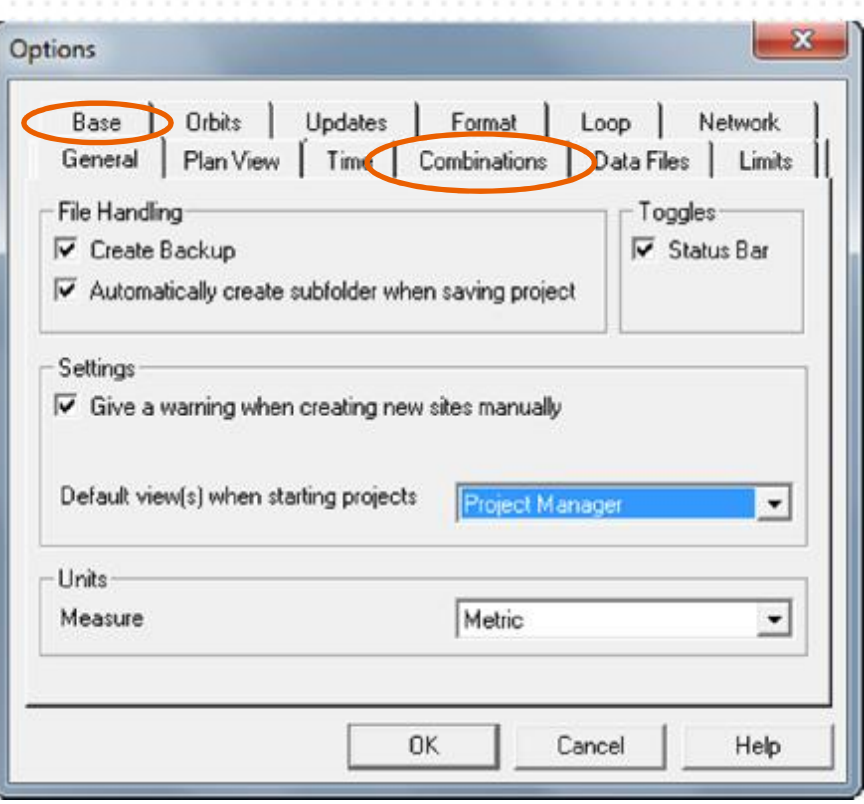

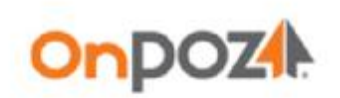

# **Configure Options**

Differential post-processing is relative to a reference point called a **Base**.

- Base networks are located worldwide. They are operated by government agencies or private organizations *(may required a subscription user/password)*.
	- **EZSury** has an automatic access to a lot of networks. The software finds by itself which base station fits best your field data and transfers the necessary files on your PC via Internet.
	- Users simply have to select which Base Providers fits their area with **Tools > Options… > Base** tab **> Add**. If you operate your own base, you can define a local network folder in order to use it automatically.

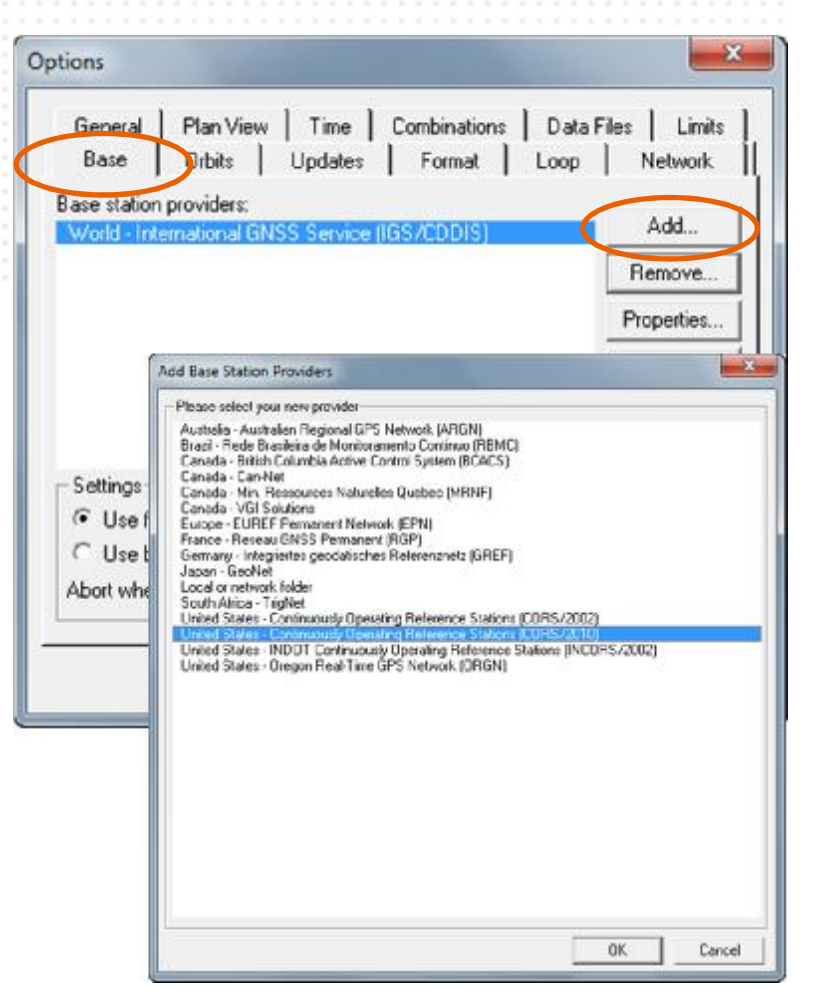

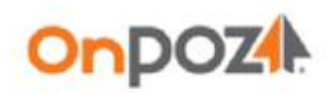

# **Configure Options**

The accuracy of the positioning depends on the distance between the base and the field data.

Using your field data, the processor generates automatically all possible trajectories (rover - base) combinations according to your configurations set under **Tools > Options… > Combinations**.

According to the accuracy needed, input a proper maximum base-rover distance to create Trajectories. Usually, a base should completely overlap the rover (otherwise some point will not be post-processed).

For GIS, maximum distance can be set between 300-500 km

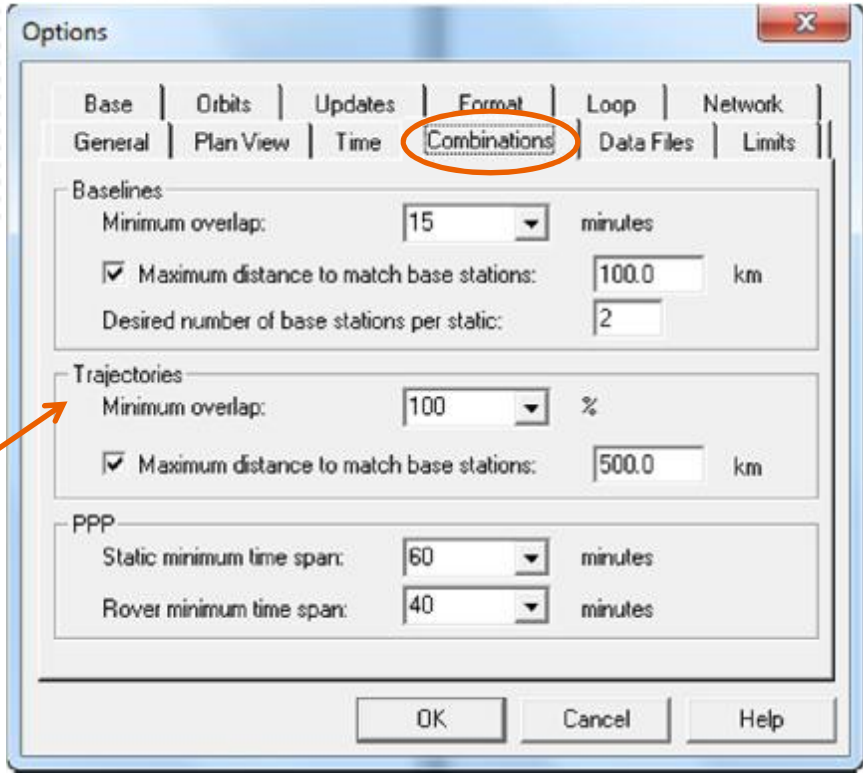

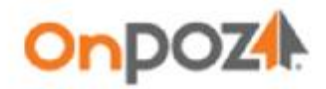

### **Post-process data**

- Transfer your data files to the PC.
- Start EZSurv , select the **Observations** folder (in the Project Manager View), right click and **Import** your field files.

If you operate your own base (local network provider), you need to enter its coordinates.

- Access the **Site Editor** with **Edit > Site**.
- From the **Site Editor** Windows, select the Base site with the **Site Name** drop down list.
- Check the **Use as reference coordinate** check box and input the proper coordinates for your base site (in the proper mapping system).

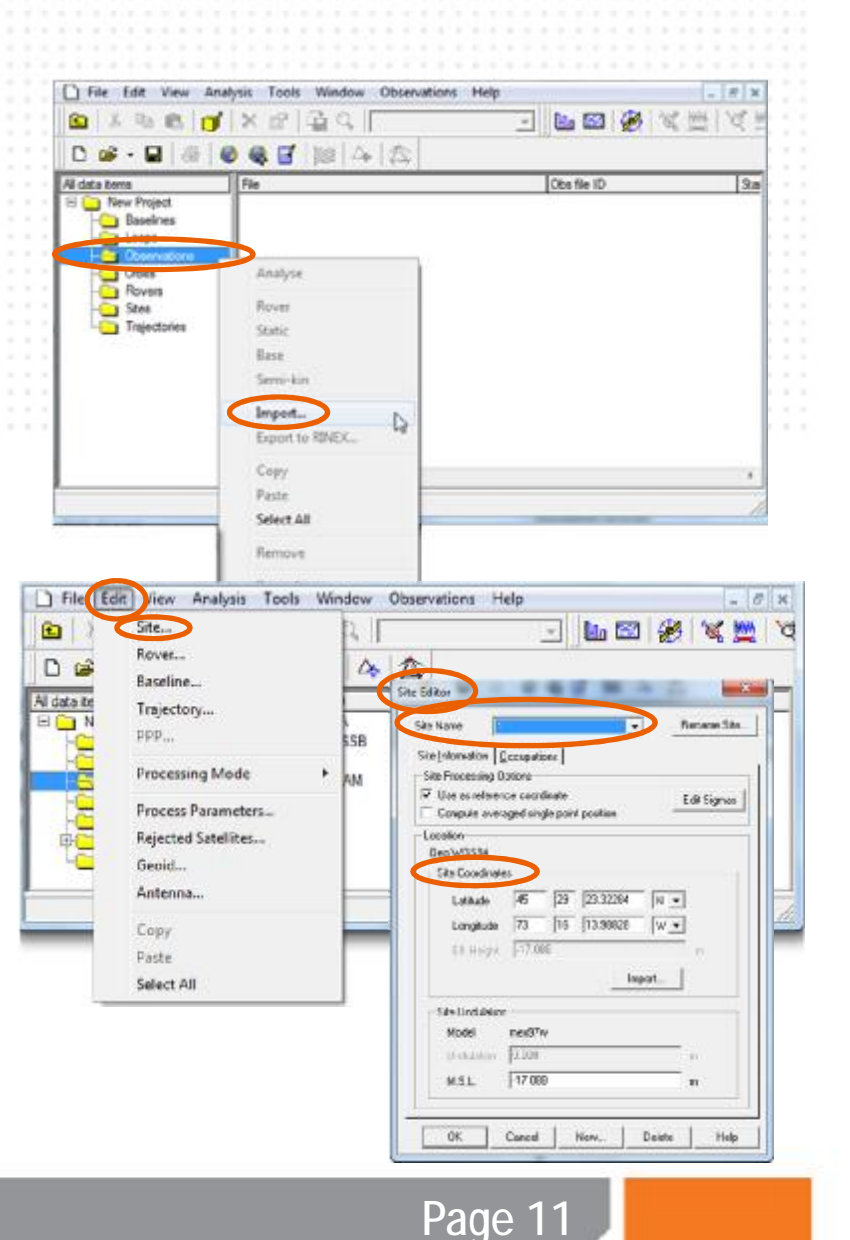

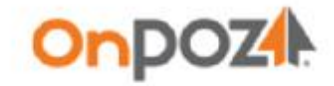

### **Post-process data**

Select **Process Auto…** from the **Tools** menu to start the GNSS post-processing. The following processes are performed automatically:

- Download Bases and Orbits (unless you imported your own base)
- Merge Bases (if required)
- Define Combinations (according to your Options configurations)
- Process the Data

Once the post-processing is completed the **Process Summary** is displayed.

- Select **Save** from the **File** menu to update your files with post-processed positions.
- Select **Archive project** from the **File** menu to save your post-processing project into one moveable file.

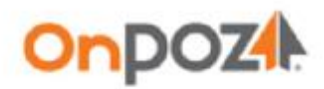

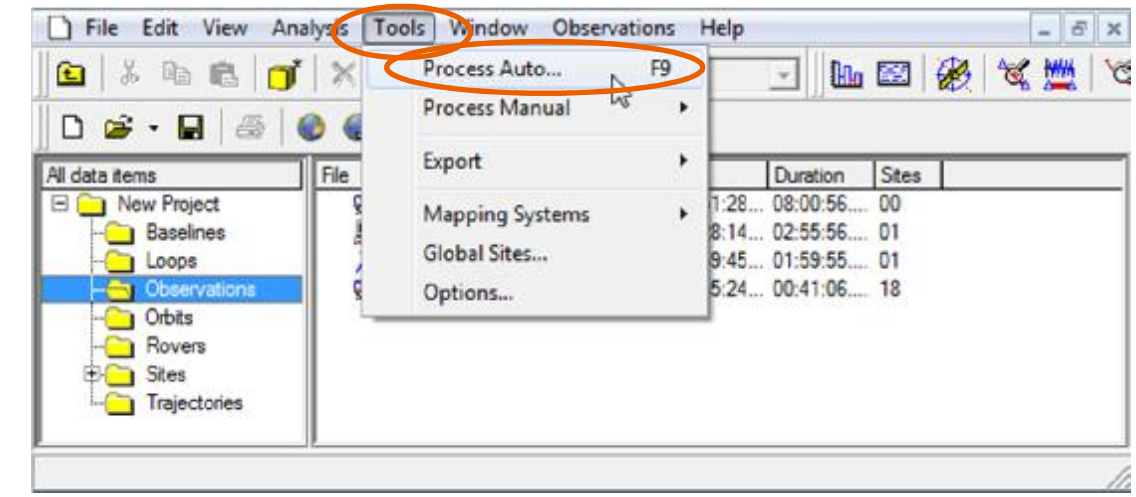

Page 12

### **Analyze data**

**Analysis** > **GIS Feature Summary**  You can view the features position along with their accuracy.

**Analysis > Raw Observations**

**CECE Fast List Tummers** Tel: 4x 34 36 10-6 LOWER SE  $\overline{+}$  M - C ... agen' E20am' is users (E25am' DATAT in a lower and 26 tag Type Label **STAND TIME Division Baltistrian**  $R15Rm$ кñ  $\widehat{m}$  $180$ **INS** 2011/09/20 15:48117 Ecans 2010/05/08 LI (Cloat)  $-230096666, 1796$ 6544699.888 1009.143  $3.241$  $0.191$  $3.119$ Ecans 2011/09/20 16:53:39 00104158 Li (ficet) -2099333.109 6944126.313 1013.522  $, 246$  $-0.97$  $2.181$ 51 sticers Boing 2 2011/09/30 16:00:03 00104158  $-3249566,398$ 6564755,236 1003.104  $0.348$ 1.125  $5.543$ 2011/09/20 16:05:41 00:04:58 Li (ficet) 4349575.409 4546755.522 1009.361 **Boint**  $, 230$  $+0.8$ 5.234 Feine : 3011/09/30 16:11:45 20104158 Li dileazi -3949578.551 6566740.706 1009.694  $0.312$  $0.164$ 11:120 Foshe 3611/08/30 16:18:05 00:04:50 Li (float) -3949174.498 4544712.703 1003.854  $0.144$ 5.003 Roding 6 3011/08/30 15:30:37 00:04:58 Li (float) -3349221.441 4546620.423 1007.701  $0.335 - 0.052$  $3.142$ 3011/09/20 16:34:33 00:04:58  $11$  (float) -3349586.099 6546647.725 Feine 1009.939  $0.334$ 1.102 1.698 Roine B 3011/09/30 15:47:18 00:04:58 55 different -234933.115 4344412.021 1008.525  $0.187$  $0.877$ 1.000 Roine 9 2011/09/20 16:48:27 00:04:50 El (finat) -3349581.940 6566565.512 1009.826  $0.203 - 0.014$  $3.118$ Fours 10 2011/09/20 16:54:27 00:04:58 L1 (float) -2049594.099 6566525.409 1009.256  $0.152 - 0.050$  $2.073$ Frint 11 2011/05/20 17:01:37 00:05:00 Li (float) -2049596.279 6566517.007  $1003.194$  $0.242$  $0.174.$  $0.110$ **Foint** 2011/03/20 17:07:15 00:04:50 LL (floot) -2040571.623 6566530.504 1003.654 6.404 1.206 Roing 10 2011/09/20 17:19:17 00:04:58 LL (float) -2069559.796 6566547.091 1009.567 0.244 0.874  $0.096$ 2011/09/20 17:18:33 00:04:58 Li (ficet) -3349388.728 0544567.675  $0.387$ Foint 1008.309 0.179  $5.146$ Foint 2011/03/20 17:15:07 00:04:58 L1 (float) -2349354.375 4544417.052 1008.332  $0.388$ 138  $0.134$  $0.118$ Reine 3011/09/20 17:30:43 L1 (float) -14 00:04:58 -2349584.828 4546839.893 1008.911  $0.383$  $0.113$  $3.100$ Boint 17 2011/09/20 17:36:19 00:06:58 LI (floot) +2369551.405 6566661.654 1009.740 0.319 0.106  $3.099$ 2011/09/20 17:41:57 L1 (float) -2349558.002 6566683.390 1005.996 Boint 16 00:01:55 0.440 0.251  $2.312$ Folin 19<br>Folin 20 2011/09/20 17:46:13 00:04:58  $\mathbb{L}1$ (finet) 2369161.114 6566116.659 1009.000  $0.421$  $0.100$  $2.119$ L1 (floci)  $0.423 - 0.001$ 2011/09/20 17:33:32 00:04:55 -2349578.514 4544673.475 1009.351

#### If data was recorded in a difficult environment, the resulting accuracy will be affected.

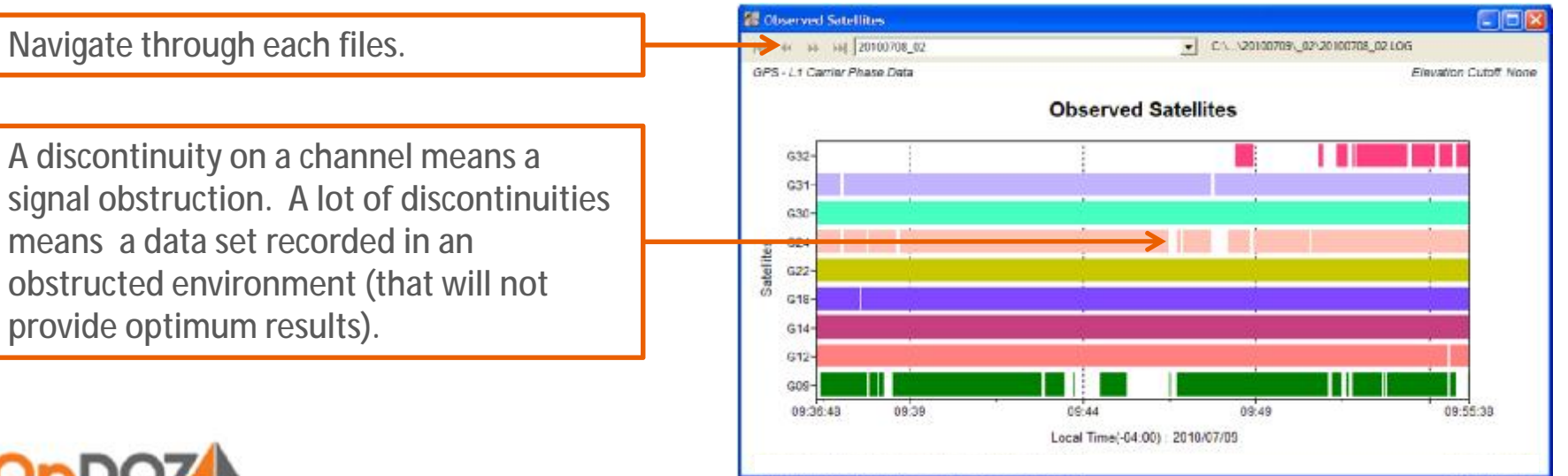

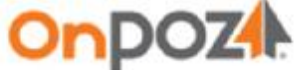

### **Export GIS features**

If you are using the GNSS Driver for ArcPad, when you saved the post-processing project (page 12), EZSurv has updated your SHP files, so you can use them directly within your ArcGIS (or other) data flow.

For **EZTagCE** users, export your post-processed positions using a specific format with **Tools > Export > Features**. $\mathbf{B}$ **Export Features** 

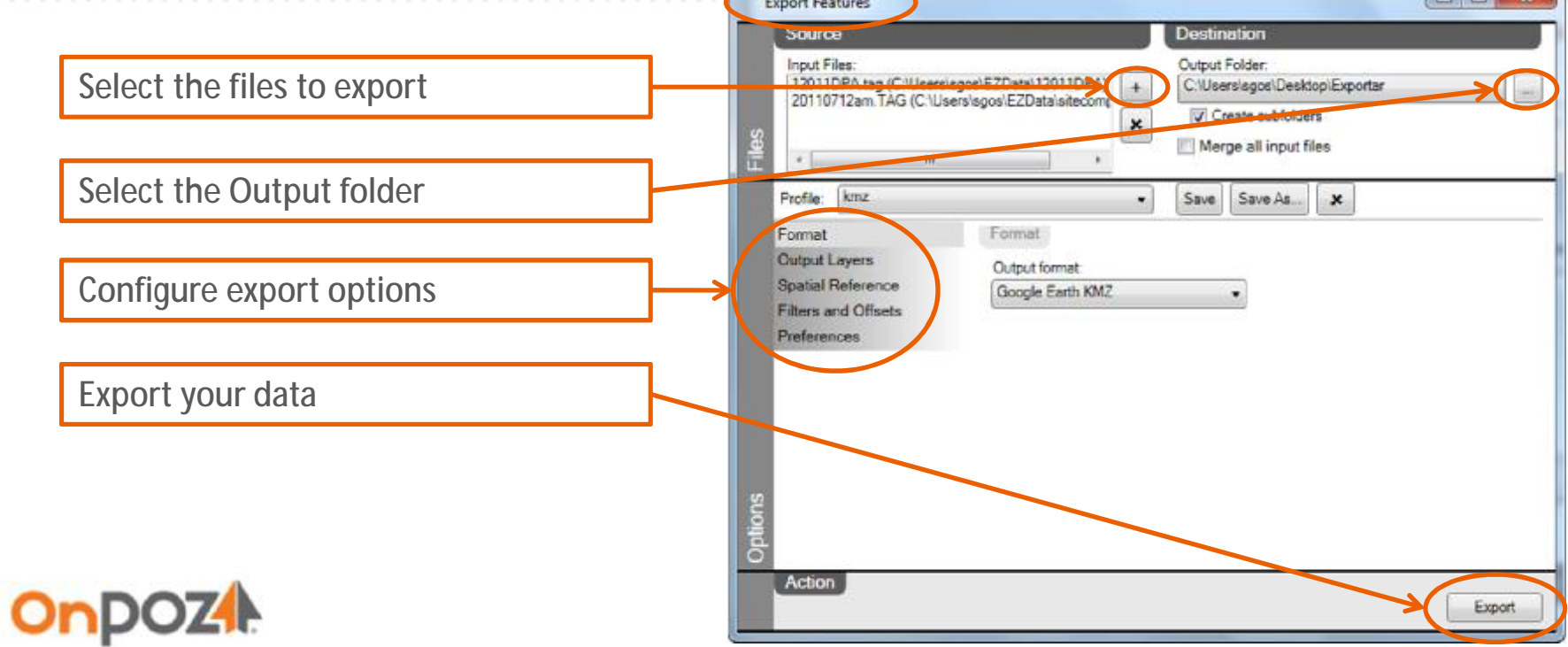

Page 14

### **Give us your feedback or send us your questions**

**[onpozsupport@effigis.com](mailto:onpozsupport@effigis.com)**

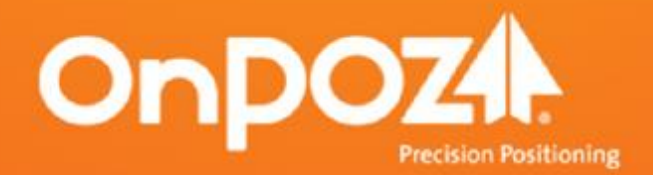

effigis.com